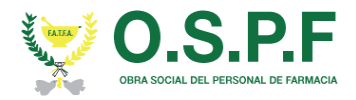

# Guía de Usuario. Validación Web

Este manual le mostrará cómo funciona el Validador web para que usted pueda generar, consultar, validar y anular recetas, generar, consultar y administrar las presentaciones de las mismas y también realizar derivaciones hacia otras farmacias.

URL del Sitio: http://ospfweb.ddaval.com.ar/

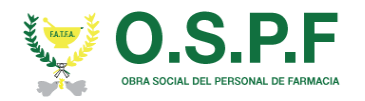

# INGRESO AL SISTEMA

Al visitar el sitio nos encontraremos con la pantalla para acceder al mismo.

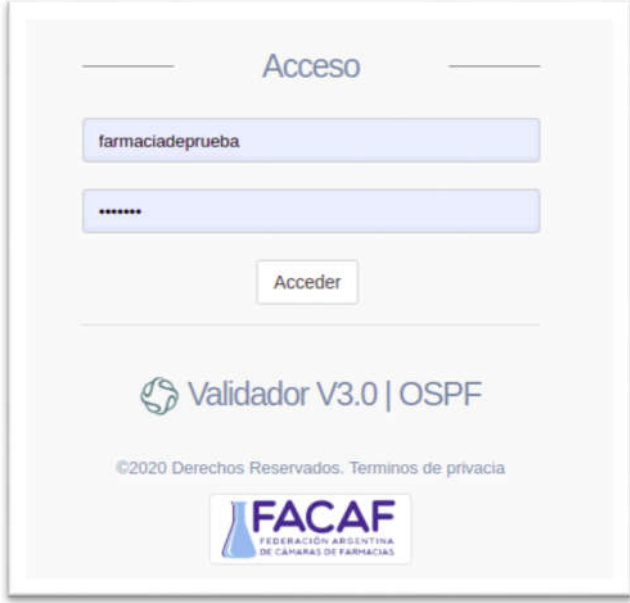

### *Imagen 1 Página de Acceso*

Si ya posee su Usuario y Contraseña, ingréselos y haga click en *Acceder.*

Si no posee los datos para ingresar al sistema solicítelos a soporte@facaf.org.ar

Después de acceder con su usuario y contraseña observaremos la pantalla de Inicio del sistema.

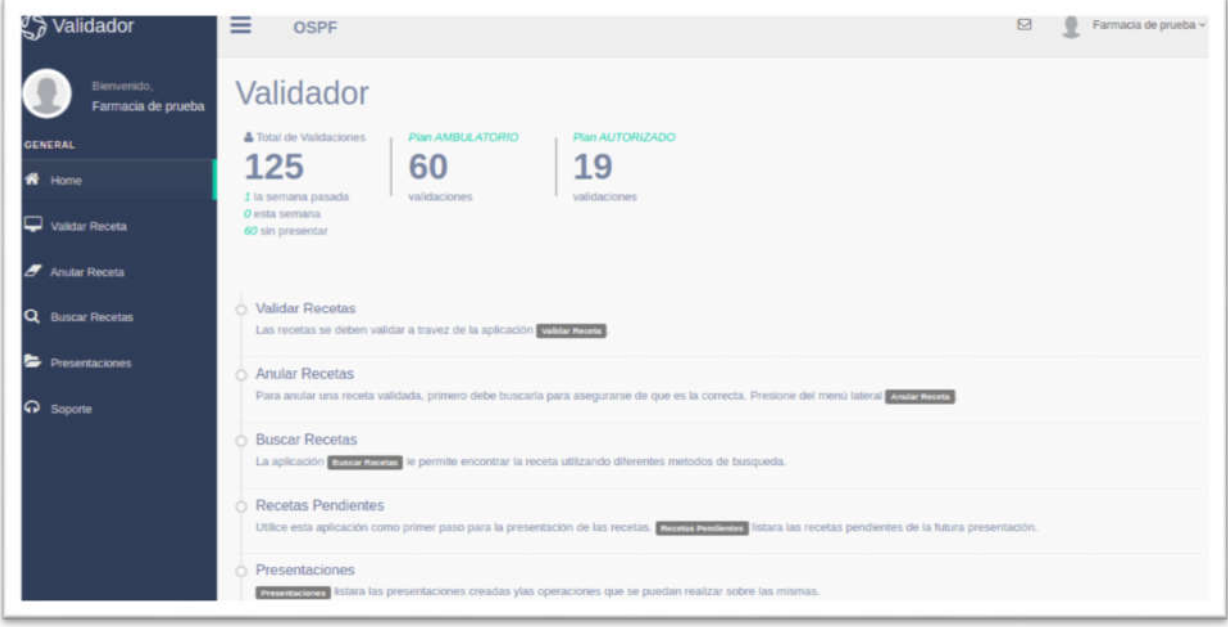

#### *Imagen 2 Página Principal*

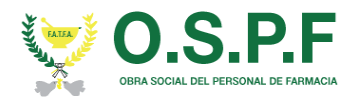

En la zona izquierda de nuestra página principal, podemos divisar un menú en el cual nos muestra, en primer lugar, una bienvenida al usuario que accedió y en segundo, las funciones.

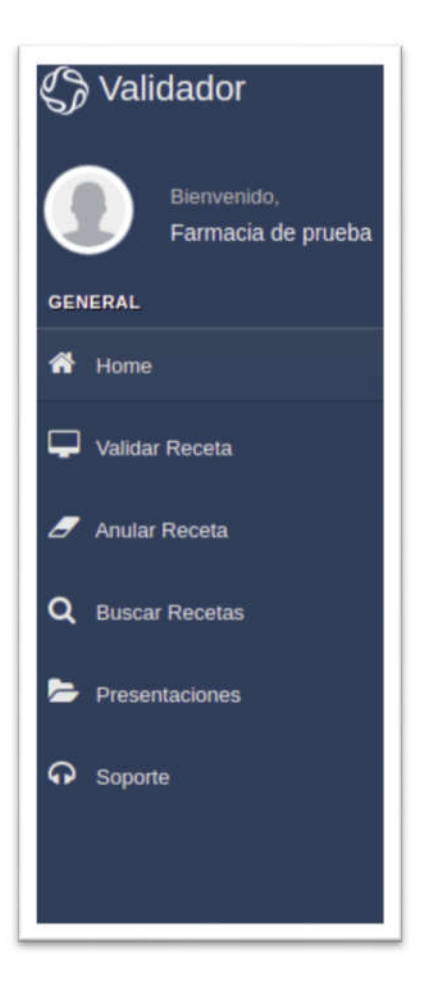

*Imagen 3 Menú de Funciones*

## FUNCIONES

- HOME: Página principal del sistema.
- VALIDAR RECETA: Sección en la que podremos validar una receta.
- ANULAR RECETA: Sección donde podremos anular una receta validada previamente.
- BUSCAR RECETA: En esta sección podremos buscar recetas por *número de validación, número de receta, fecha de venta, recetas sin presentar.*
- **PRESENTACIONES:** Sección donde podremos administrar las presentaciones.
- **SOPORTE:** En esta sección podremos reportar algún inconveniente que se presente.

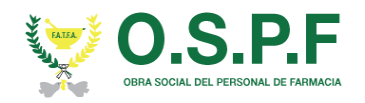

### VALIDAR RECETA

En esta sección observamos el formulario que se debe completar para poder verificar la validez de la receta.

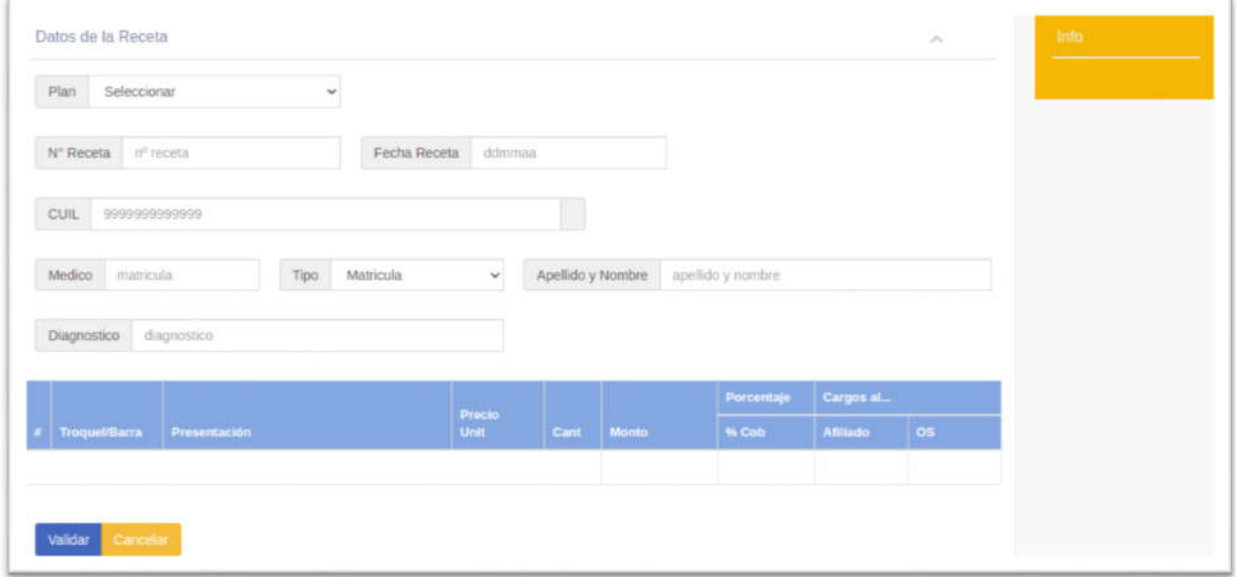

#### *Imagen 4 Validar Receta*

Se deben completar todos los datos que se solicitan para poder realizar una validación.

Primero se debe seleccionar el *Plan*, el cuál puede ser *AMBULATORIO, PMI o AUTORIZADO.*

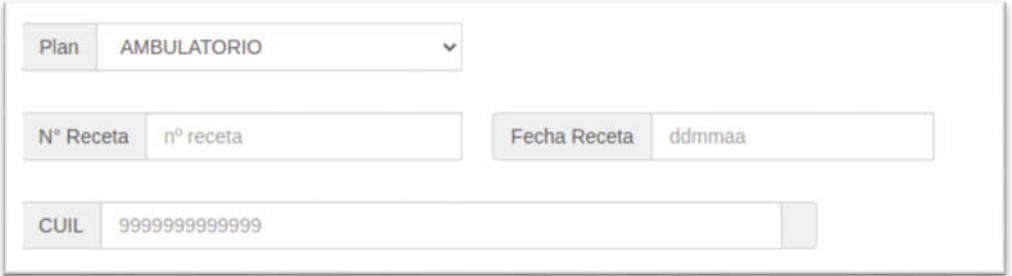

*Imagen 5 Plan Ambulatorio*

Luego debemos ingresar el N.º de Receta que consta generalmente de 7 (siete) dígitos y figura en la parte superior derecha de la receta física.

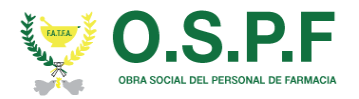

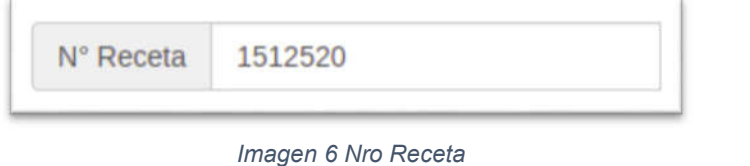

*Después debemos ingresar la fecha de emisión de la Receta y el CUIL. Una vez ingresado este campo, el sistema realizará un chequeo en el Servicio Web de OSPF, constatando que la receta realmente exista en el sistema. Debido a esto, es importante ingresar de manera correcta estos datos.*

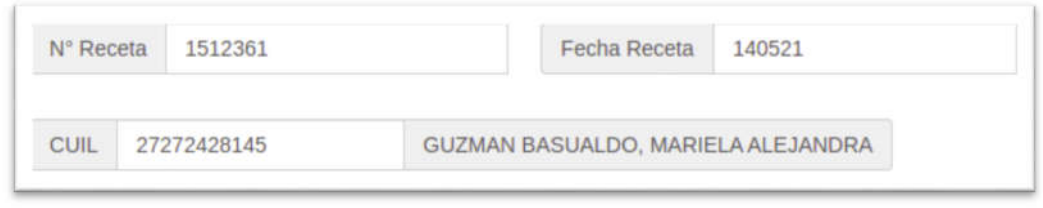

*Imagen 7 Chequeo Receta*

*De estar todo correcto, el sistema debería mostrar el nombre de la persona, de lo contrario podrá divisar el error en el recuadro "Info" de errores.*

*Luego deberá ingresar los datos del médico, la* matrícula del médico que firmó la receta, si el médico ya se encuentra registrado se completarán automáticamente los campos de *Tipo Matricula* y *Apellido y Nombre*, caso contrario debemos completarlos, teniendo en cuenta que en *Tipo* se debe seleccionar el tipo de matrícula del profesional, si es *Provincial* o *Nacional*, luego seguimos completando los demás campos, *Diagnóstico.*

Por debajo se encuentra la sección para ingresar todos los datos referentes a los medicamentos recetados (hasta 2 rps por receta), se debe ingresar el número de troquel y se cargará automáticamente la descripción y presentación del mismo, como así también el precio unitario, colocamos la cantidad y el sistema calculará automáticamente los montos, tanto el porcentaje de cobertura, como los importes a cargo de la obra social y del afiliado.

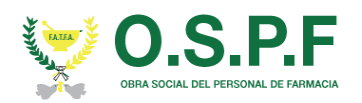

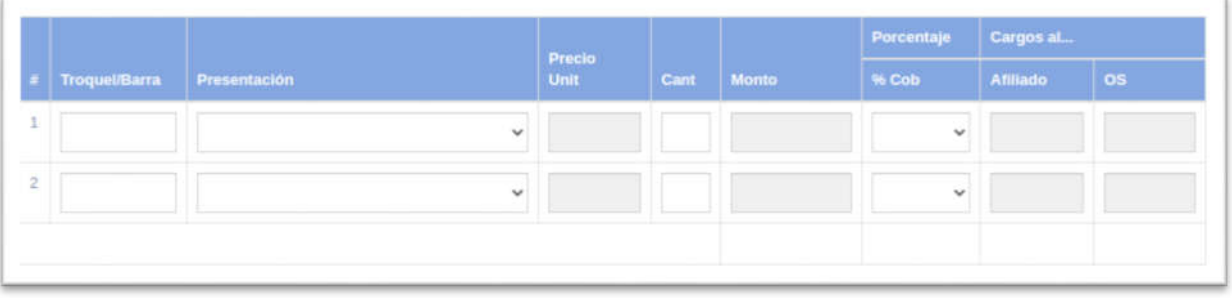

*Imagen 8 RPS*

Para ingresar productos que no se encuentran dentro de alfabeta, siempre y cuando sea PLAN AUTORIZADO, podemos escribir en el campo *Troquel/Barra* el nombre del mismo y el sistema comenzar a mostrarnos las coincidencias como vemos en la siguiente imagen.

|                |                                               |                                                                                                    |  | Precio |      |       |       | Porcentaje Cargos al |      |                 |
|----------------|-----------------------------------------------|----------------------------------------------------------------------------------------------------|--|--------|------|-------|-------|----------------------|------|-----------------|
| Troquel/Barra  |                                               | Presentación                                                                                                    |  | Unit   | Cant | Monto | % Cob | Afiliado             | los. | <b>Tipo Cob</b> |
|                | jerin                                         |                                                                                                    |  |        |      |       |       |                      |      |                 |
| $\overline{2}$ | 15000261 - JERINGAS X 60CC<br>JERINGAS X 60CC |                                                                                                    |  |        |      |       |       |                      |      |                 |
| 3              |                                               | 15000260 - JERINGAS INSULINA 40/80U - C/A<br>JERINGAS INSULINA 40/80U - C/A<br>15000259 - JERINGAS INSUL .- TUBERC. 100U S |  |        |      |       |       |                      |      |                 |

*Imagen 9 Productos No Alfabeta*

Para este tipo de productos se debe colocar el precio unitario de cada uno.

En el caso de que se haya seleccionado el Plan Autorizado, se deberá elegir el porcentaje de cobertura, del 30 al 100 % de cobertura por cada medicamento.

|                |                      |                    |                     | Precio |                |              | Porcentaje                     | Cargos al |           |                  |
|----------------|----------------------|--------------------|---------------------|--------|----------------|--------------|--------------------------------|-----------|-----------|------------------|
| E              | <b>Troquel/Barra</b> | Presentación       |                     | Unit   | Cant           | <b>Monto</b> | % Cob                          | Afiliado  | <b>OS</b> | <b>Tipo Cob</b>  |
|                | 2554732              | DEPAKENE caps.x 50 | $\ddot{\mathbf{v}}$ | 772.40 | $\overline{1}$ | 772.40       | $\overline{\mathbf{v}}$<br>50% | 386.20    | 386.20    | <b>AUTORIZAL</b> |
| $\overline{2}$ |                      |                    |                     |        |                |              | 50%                            |           |           |                  |
|                |                      |                    | $\checkmark$        |        |                |              | 70%                            |           |           |                  |
| 3 <sup>1</sup> |                      |                    | $\ddot{\mathbf{v}}$ |        |                |              | 100%<br>$\vee$                 |           |           |                  |
|                |                      |                    |                     |        |                |              |                                |           |           |                  |
|                |                      |                    |                     |        |                | 772.40<br>.  |                                | 386.20    | 386.20    |                  |

*Imagen 10 Seleccionar Cobertura Autorizado*

Una vez completados todos los campos hacemos click en el botón *Validar, si todos los datos ingresados son correctos el sistema nos mostrará una pantalla similar a la siguiente.*

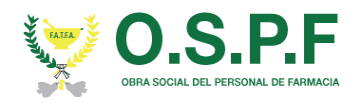

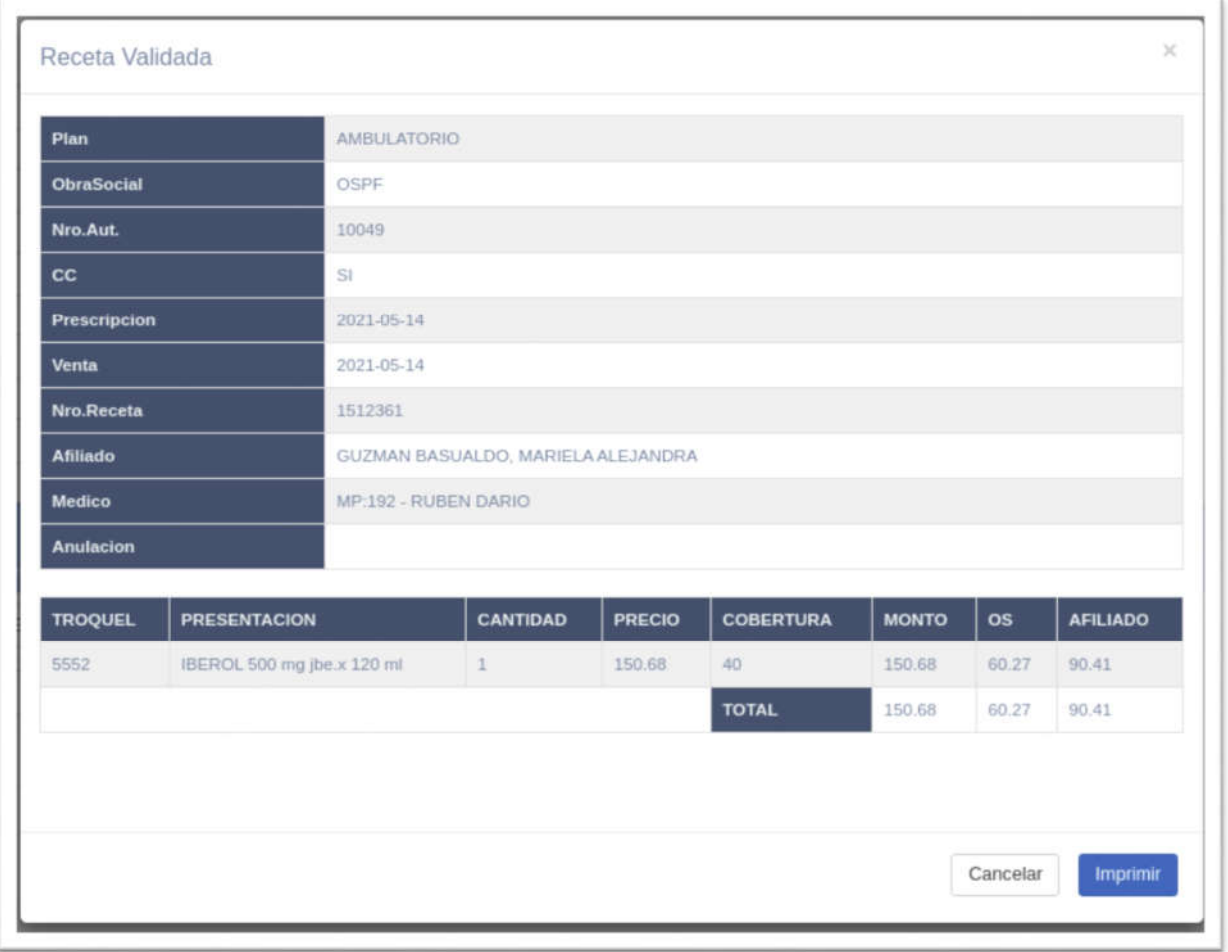

*Imagen 11 Receta Validada*

Si presionamos el botón *Imprimir*, aparecerá la siguiente ventana. Posteriormente, podrá observar en la parte superior derecha el icono de una "impresora", presionando en la misma se realizará la acción en su respectiva impresora.

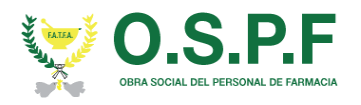

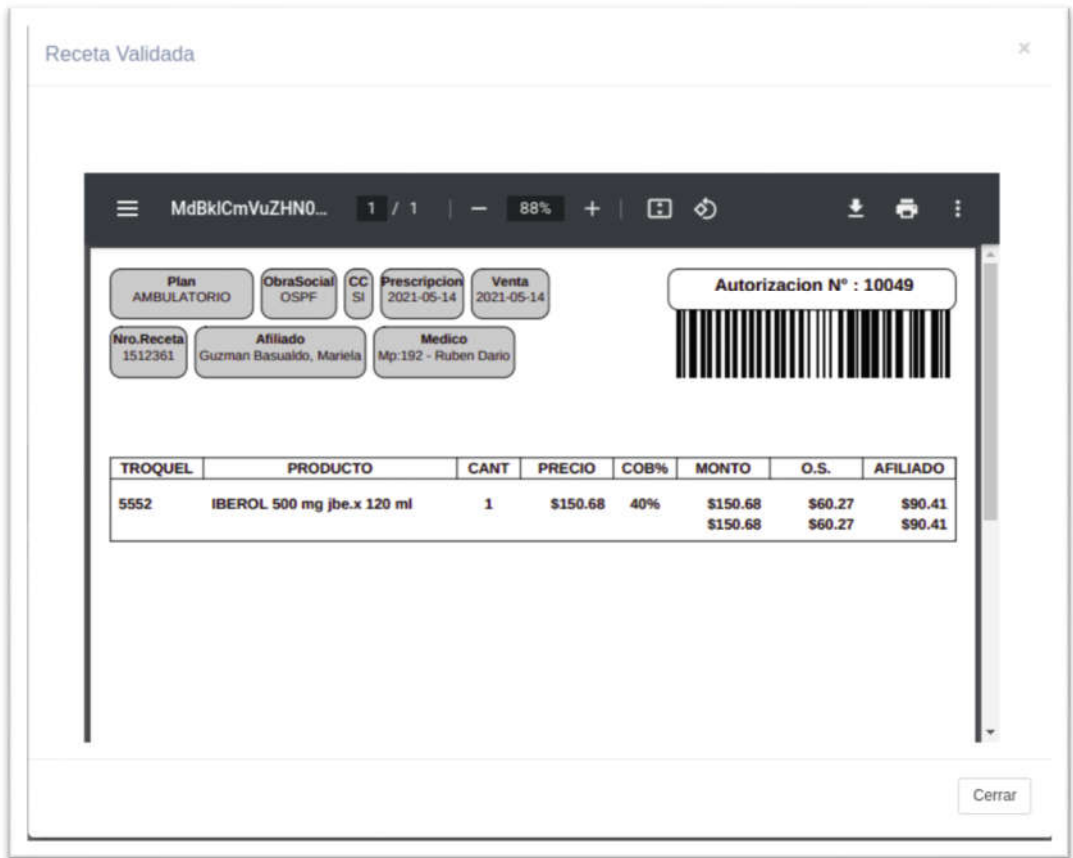

*Imagen 12 Imprimir Receta*

En el caso de que los datos ingresados fueran incorrectos o se haya omitido alguno, podremos ver un cuadro de mensaje con esta información en la parte superior derecha de la pantalla, en la *Imagen 4.*

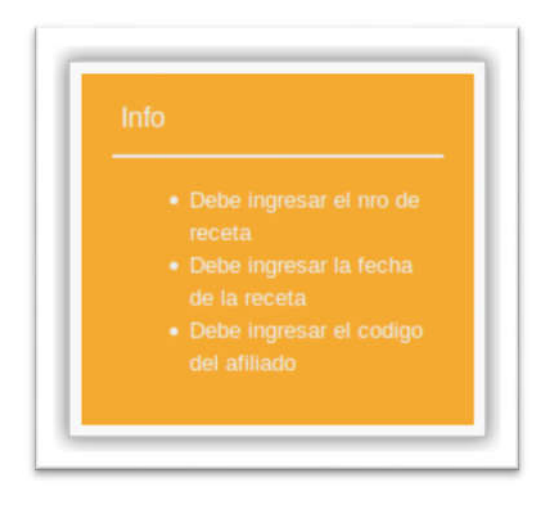

*Imagen 13 Errores de Datos*

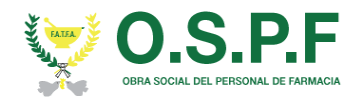

# ANULAR RECETA

En esta sección podremos realizar la anulación de una receta. Cuando hacemos una validación, la misma nos arroja un número de autorización o número de validación.

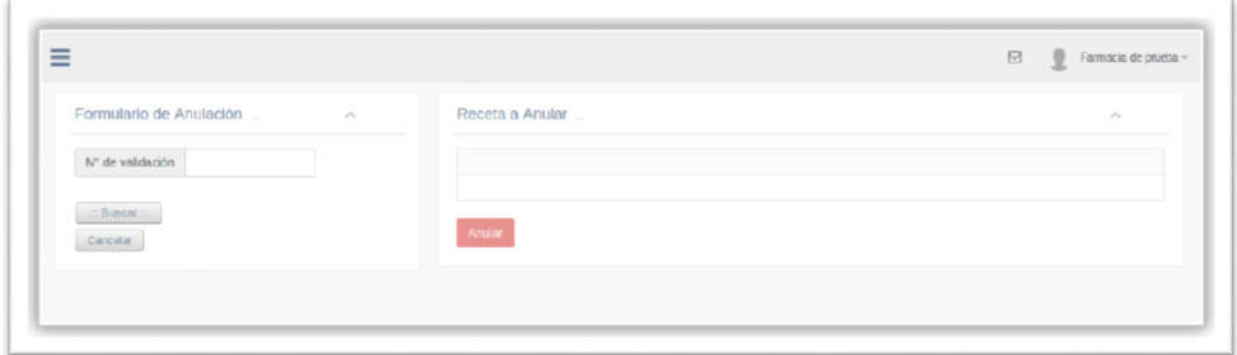

*Imagen 14 Anular Receta*

Este número debemos ingresar en el campo *N° de Validación*, hacemos click en el botón *Buscar* y si se encuentra una coincidencia observaremos los datos de la validación.

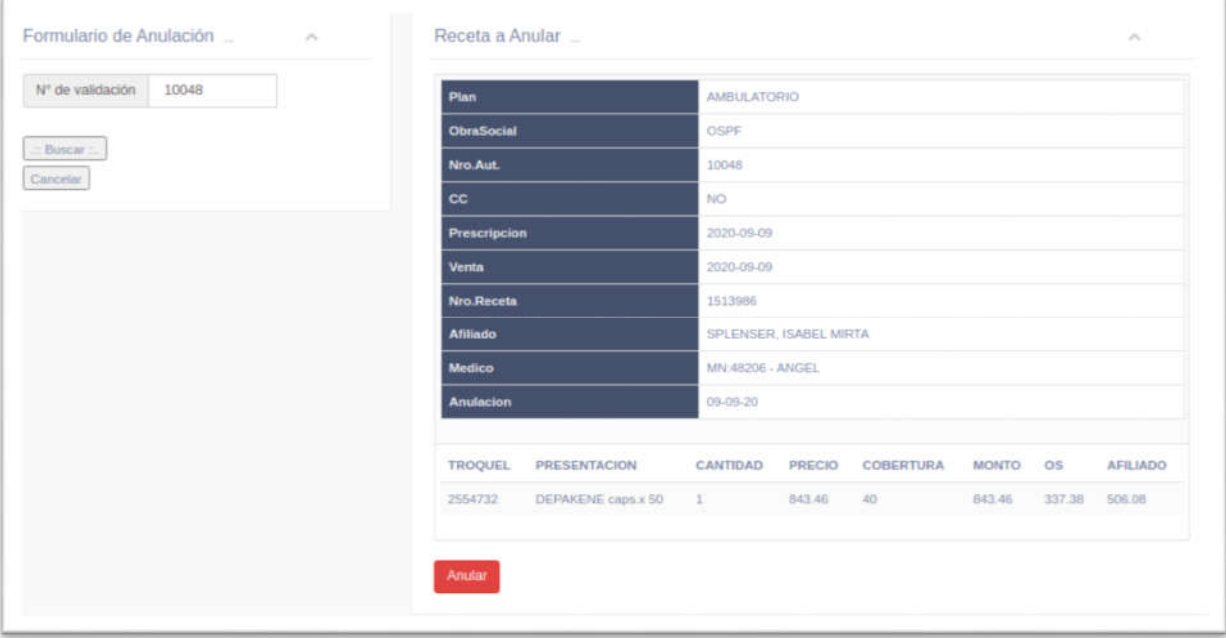

*Imagen 15 Receta a Anular*

Si deseamos anularla, debemos presionar el botón *Anular,* en el caso de que la receta no haya sido anulada previamente, el sistema nos mostrará un mensaje como el siguiente, donde nos informará el número de anulación.

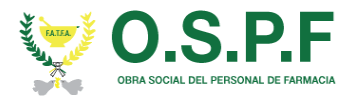

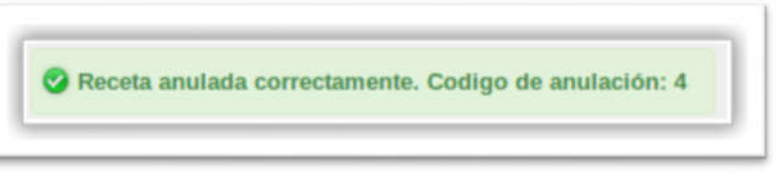

*Imagen 16 Receta Anulada*

De lo contrario nos mostrará el siguiente mensaje:

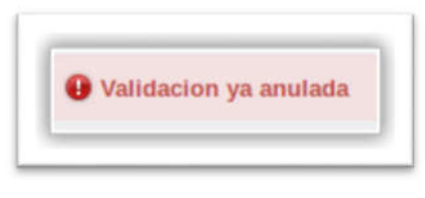

*Imagen 17 Receta ya Anulada*

### BUSCAR RECETAS

En esta sección podremos realizar la búsqueda de recetas, usando diferentes parámetros, por ejemplo, número de validación, número de receta, fecha de venta o las que no fueron presentadas aún.

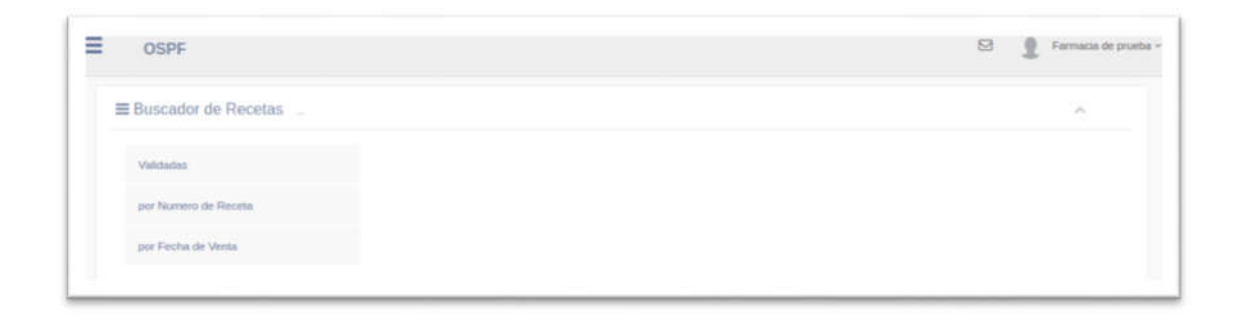

#### *Imagen 18 Buscar Receta*

Para realizar la búsqueda por número de validación simplemente debemos hacer click sobre el botón *Validadas*. Una vez que accedemos a este campo, nos aparecerá lo siguiente:

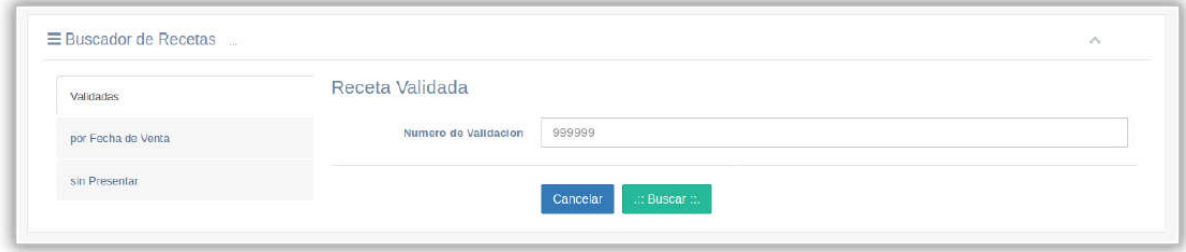

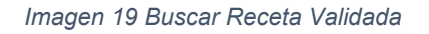

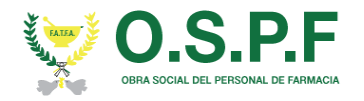

Simplemente debemos ingresar el número de validación correspondiente y ejecutamos el botón "Buscar". Cuando se realice la búsqueda nos aparecerá la siguiente ventana, correspondiente al número de validación ingresado, en caso contrario, nos arrojará una notificación, avisando que la búsqueda no arrojo ningún resultado.

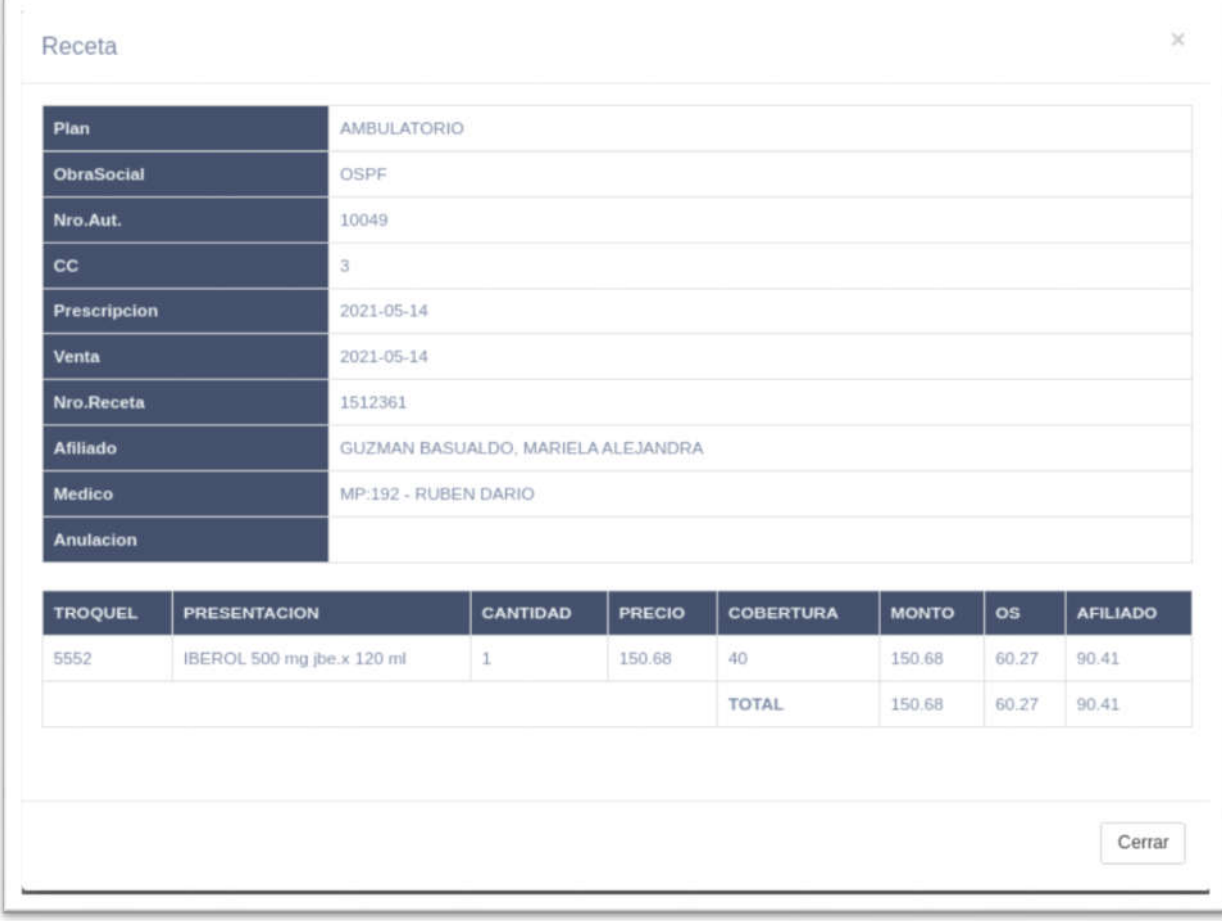

*Imagen 20 Receta Encontrada*

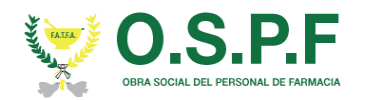

Para realizar la búsqueda por fecha de venta simplemente debemos hacer click sobre el botón *por Fecha de Venta*, como vemos en la parte superior. Una vez que accedemos a este campo, nos aparecerá lo siguiente:

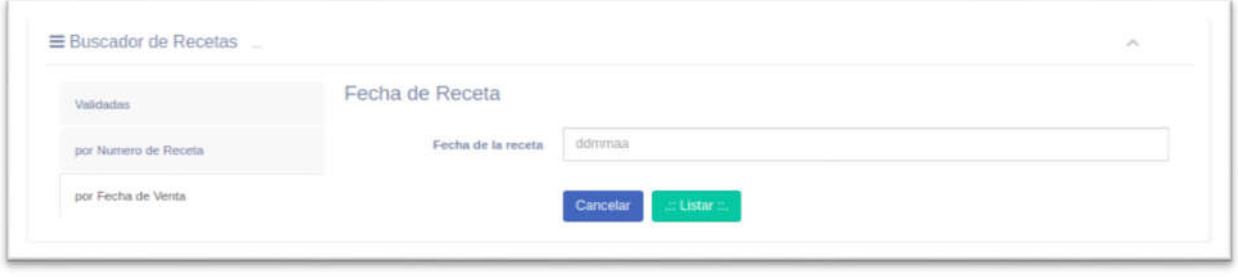

*Imagen 21 Buscar Receta por Fecha de Venta*

Debemos ingresar la fecha de venta de la receta correspondiente, con el formato "ddmmaa", y ejecutamos el botón "Listar". Cuando se realice la búsqueda nos aparecerá el listado de las recetas que se vendieron en esa fecha, en caso contrario, nos arrojará una notificación, avisando que la búsqueda no arrojo ningún resultado.

| Validadas          |                | Fecha de Receta                             |                    |                          |                |                 |
|--------------------|----------------|---------------------------------------------|--------------------|--------------------------|----------------|-----------------|
| por Fecha de Venta |                | Fecha de la receta                          | 281119             |                          |                |                 |
| sin Presentar      |                | Listado de Recetas segun su Fecha de Venta. |                    |                          |                |                 |
|                    | $\rm \Xi$      | <b>AUTORIZACION</b>                         | <b>PLAN</b>        | <b>AFILIADO</b>          | <b>ANULADA</b> | <b>ACCIONES</b> |
|                    |                | 39                                          | <b>AMBULATORIO</b> | VALLESE, MONICA GRACIELA | No.            | VER             |
|                    | $\overline{2}$ | 40                                          | <b>ESPECIALES</b>  | MANSILLA, PEDRO LUIS     | No.            | VER             |
|                    | $\overline{a}$ | 41                                          | <b>ESPECIALES</b>  | MANSILLA, PEDRO LUIS     | No.            | <b>VER</b>      |

*Imagen 22 Recetas por Fecha de Venta*

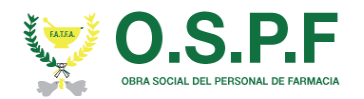

Aquí también tendremos la posibilidad de acceder a las recetas individualmente presionando el botón "Ver", mostrándonos la receta como en la *Imagen 16.*

Para realizar la búsqueda de las recetas por Numero de receta, debemos ingresar el mismo y presionar "Buscar".

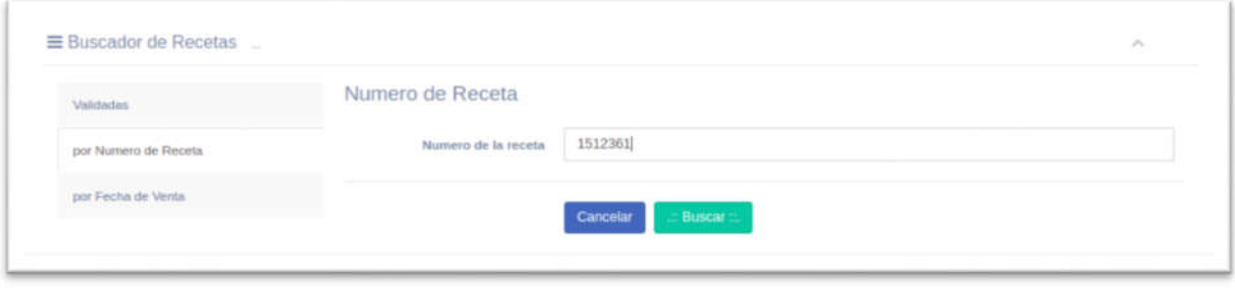

*Imagen 23 Receta por Numero de Receta*

Podremos observar la receta buscada.

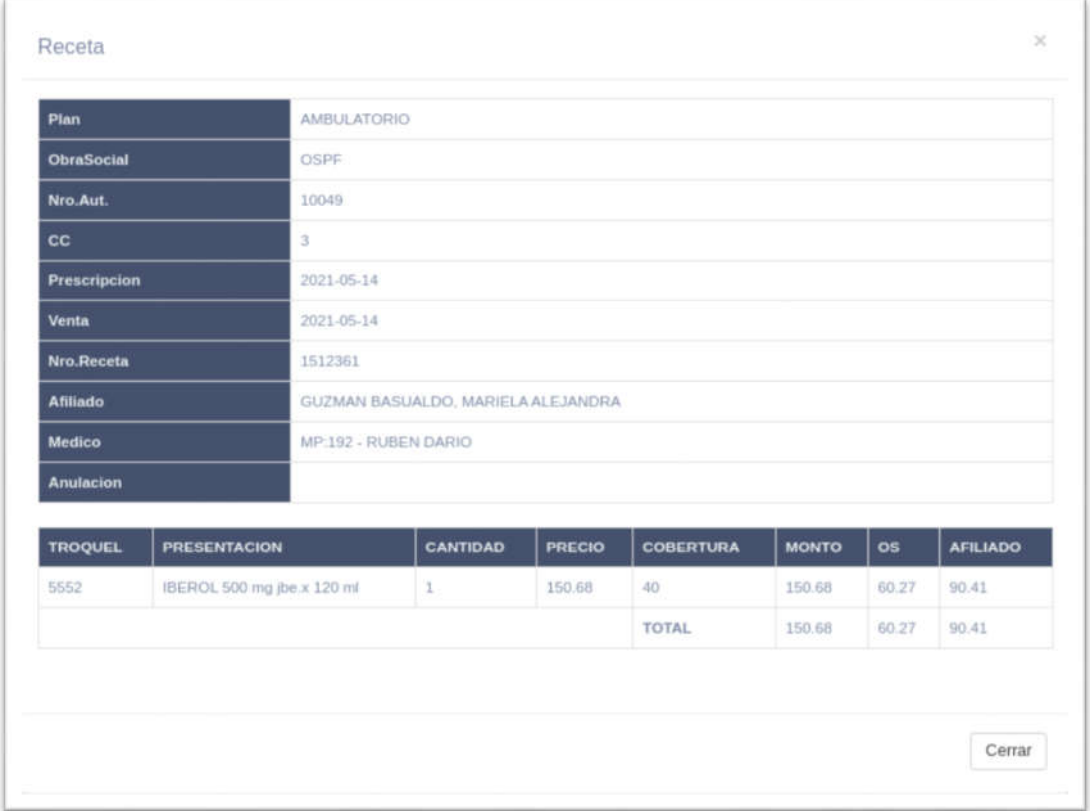

*Imagen 24 Recetas encontrada*

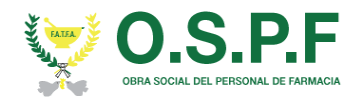

## PRESENTACIONES

En esta sección se podrán realizar las presentaciones correspondientes a la farmacia. Si no se realizó ninguna presentación hasta el momento, aparecerá la siguiente ventana:

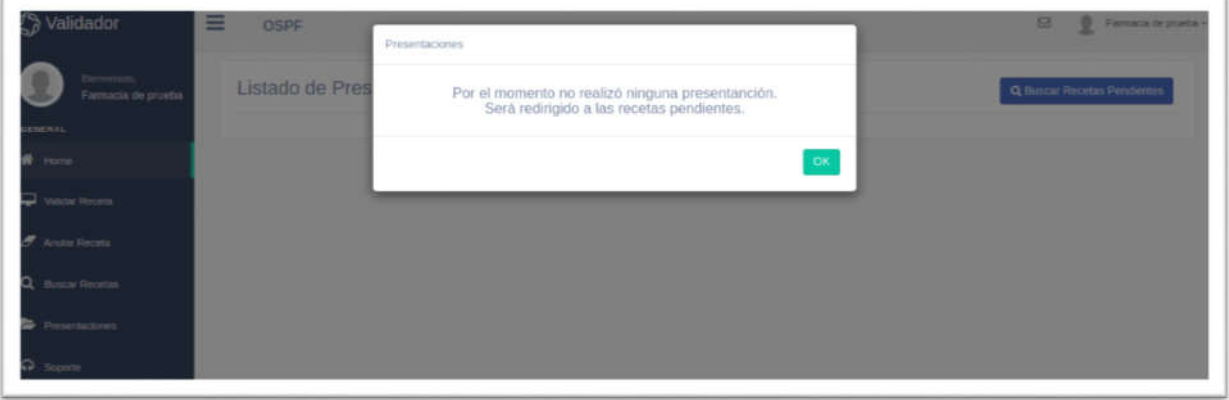

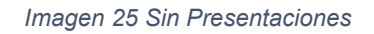

Presionamos *Ok* y el sistema nos mostrará las recetas validadas sin presentar.

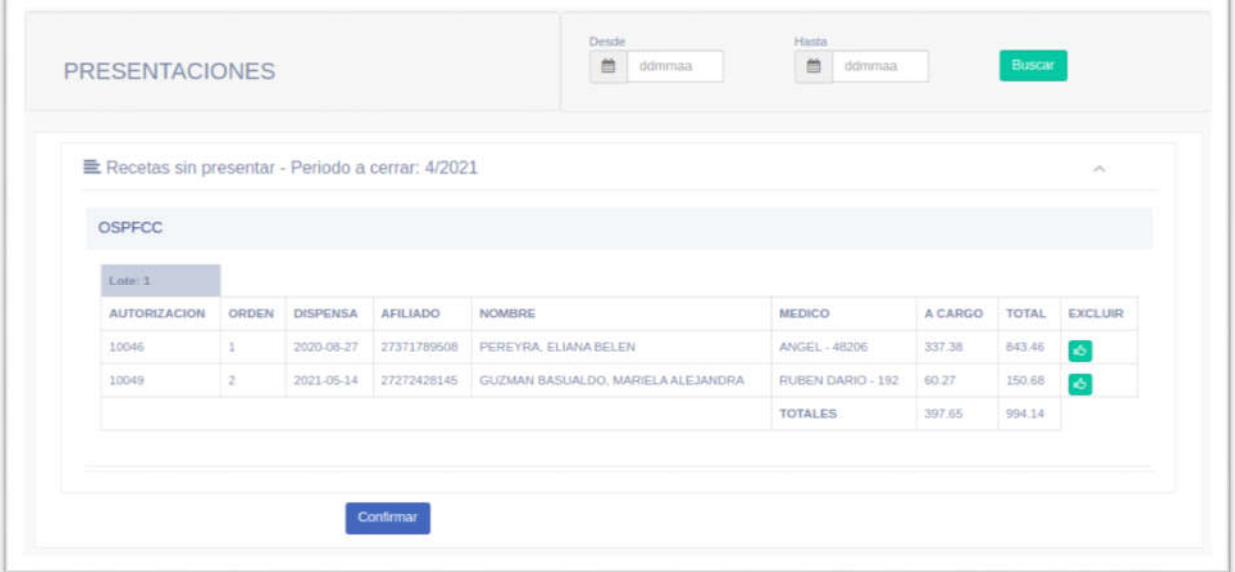

*Imagen 26 Recetas Sin Presentar*

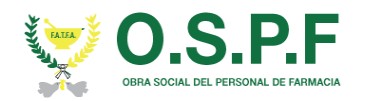

Aquí se puede observar las recetas que se encuentran disponibles para ser presentadas. Existe la posibilidad de "Excluir" recetas que no se quieran presentar, con el botón verde ubicado a la derecha de cada fila.

Una vez que esté de acuerdo con lo que desee presentar, presione el botón "Confirmar".

Una vez confirmado, aparecerá una vista previa de cómo quedará la presentación sin las recetas excluidas.

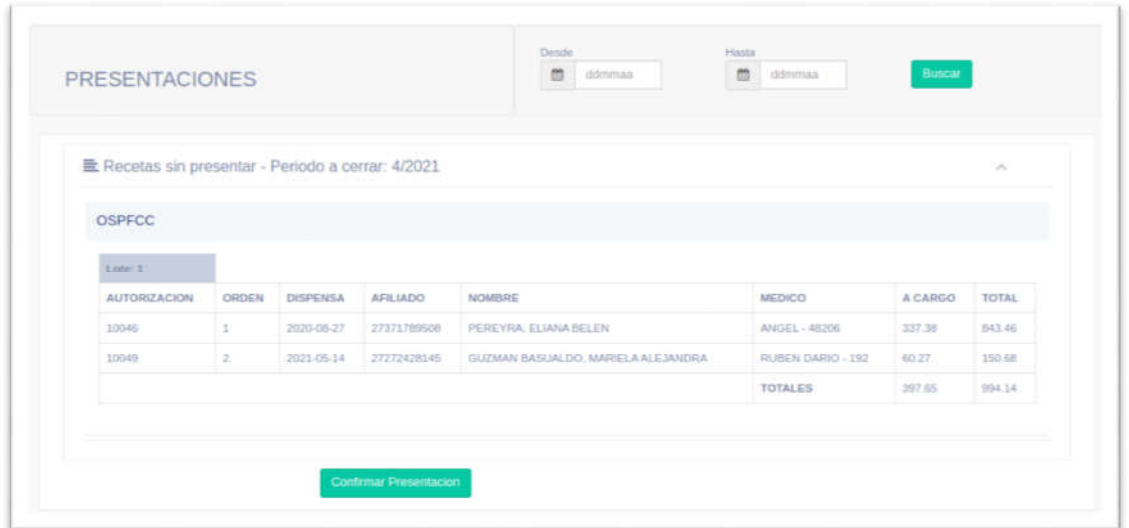

*Imagen 27 Confirmar Presentación*

Si todo está en correctas condiciones, deberá presionar "Confirmar Presentación".

Aquí se podrá observar la carátula generada. Con los botones ubicados en la sección "Acción", se podrá seleccionar lo que se desee imprimir.

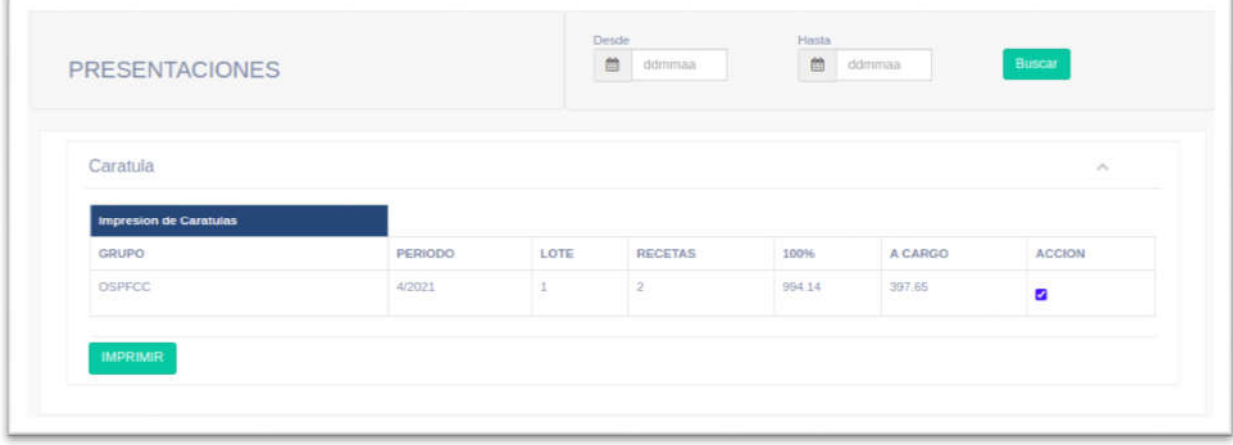

#### *Imagen 28 Carátula Generada*

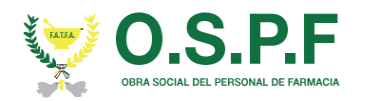

Una vez satisfecho con lo seleccionado se procede a presionar "IMPRIMIR". Aparecerá la siguiente ventana. Posteriormente, podrá observar el icono de una "impresora", presionando en la misma se realizará la acción en su respectiva impresora.

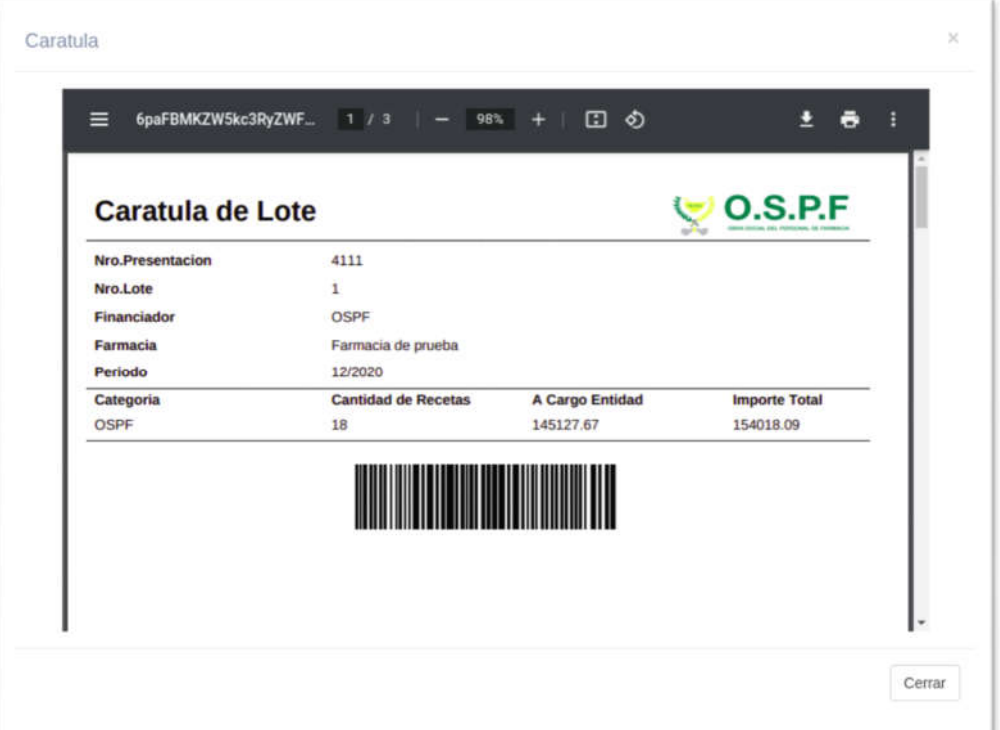

*Imagen 29 Carátula de Lote*

Deberá cerrar la ventana y volverá al principio, pero esta vez observaremos la presentación que acabamos de generar.

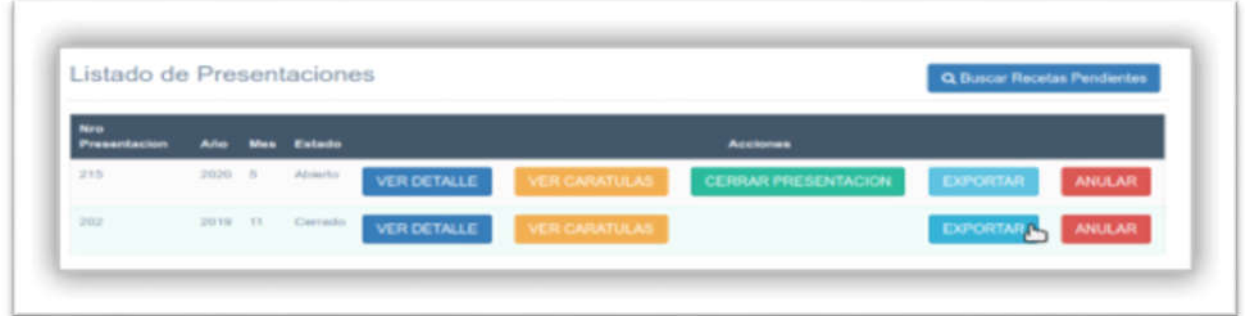

*Imagen 30 Ver Presentaciones*

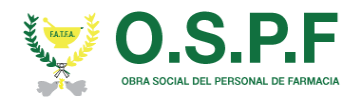

Podemos realizar acciones sobre cada presentación.

VER DETALLE: Podremos verificar los datos de la misma e imprimir el detalle.

| Lote: 1             |       |                 |                 |                          |                  |         |              |
|---------------------|-------|-----------------|-----------------|--------------------------|------------------|---------|--------------|
| <b>AUTORIZACION</b> | ORDEN | <b>DISPENSA</b> | <b>AFILIADO</b> | <b>NOMBRE</b>            | <b>MEDICO</b>    | A CARGO | <b>TOTAL</b> |
| 39                  |       | 2019-11-28      | 22988395        | VALLESE, MONICA GRACIELA | RUBEN DARI - 123 | 45.20   | 150.68       |
|                     |       |                 |                 |                          | <b>TOTALES</b>   | 45.20   | 150.68       |
|                     |       |                 |                 |                          |                  |         |              |

*Imagen 31 Ver Detalle Presentación*

 VER CARATULA: Podremos ver la presentación e imprimir la carátula de la misma.

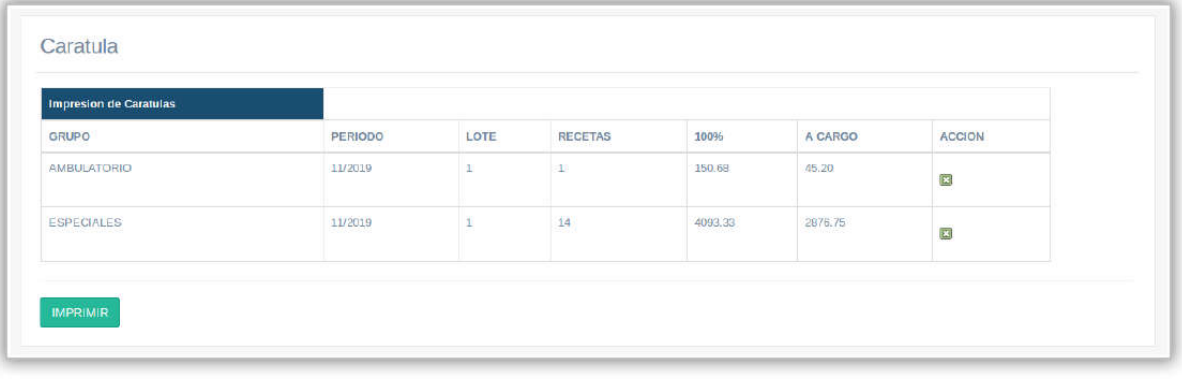

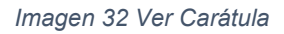

 CERRAR PRESENTACIÓN: El sistema nos mostrará un mensaje para que confirmemos la acción.

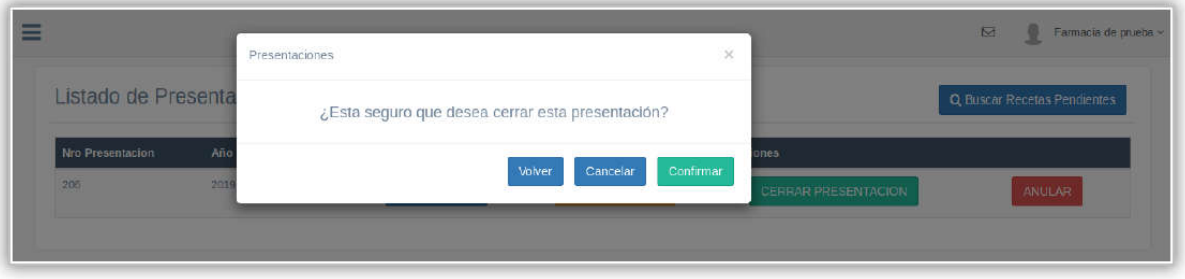

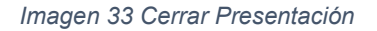

Al cerrar una presentación esta cambiará de estado y se verá de la siguiente manera:

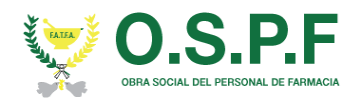

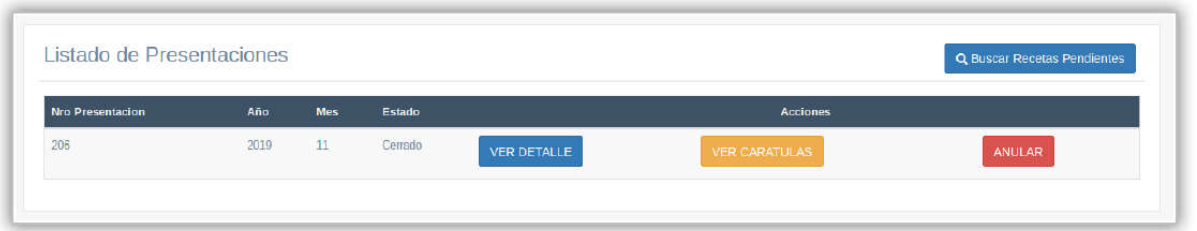

*Imagen 34 Presentación Cerrada*

- ANULAR PRESENTACION: Al hacer click en *Anular* el sistema nos mostrará un mensaje en el cual nos pedirá confirmación, al hacerlo ya no existirá la presentación y las recetas que la componían pasar a estar pendientes de ser presentadas nuevamente.
- BUSCAR RECETAS PENDIENTES: Si la farmacia ya tiene presentaciones realizadas, deberá presionar en "Buscar Recetas Pendientes" para poder realizar una nueva y seguir los pasos anteriormente detallados.
- FILTRAR RECETAS: Dentro de la sección de "Recetas Pendientes", la farmacia tiene la posibilidad de filtrar las recetas por "Fecha de Dispensa".

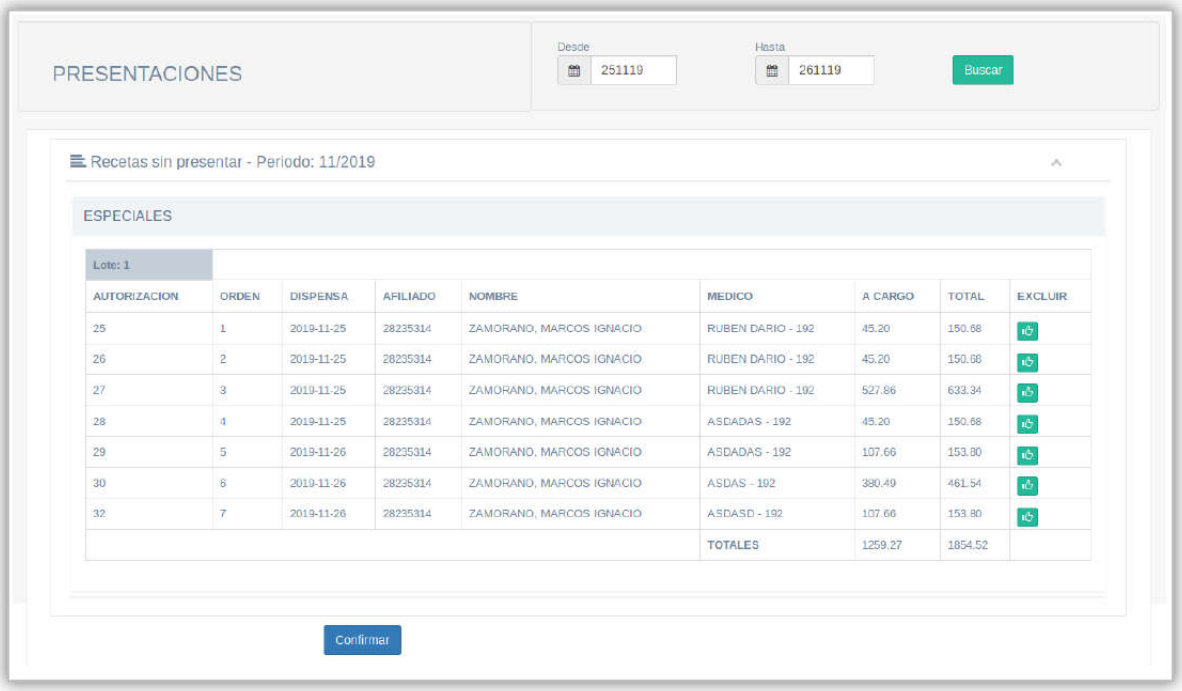

*Imagen 35 Filtrar Recetas*

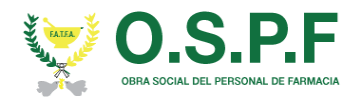

### **SOPORTE**

Por cualquier inconveniente, duda o solicitud se puede enviar un *ticket* de consulta a soporte técnico. Nos dirigimos a la sección de soporte, completamos el formulario con los datos solicitados y hacemos click en *Generar Ticket*, se enviará la consulta con todos los datos ingresados al equipo de soporte técnico, el cual evaluará la consulta y se comunicará a la brevedad para atender nuestra inquietud.

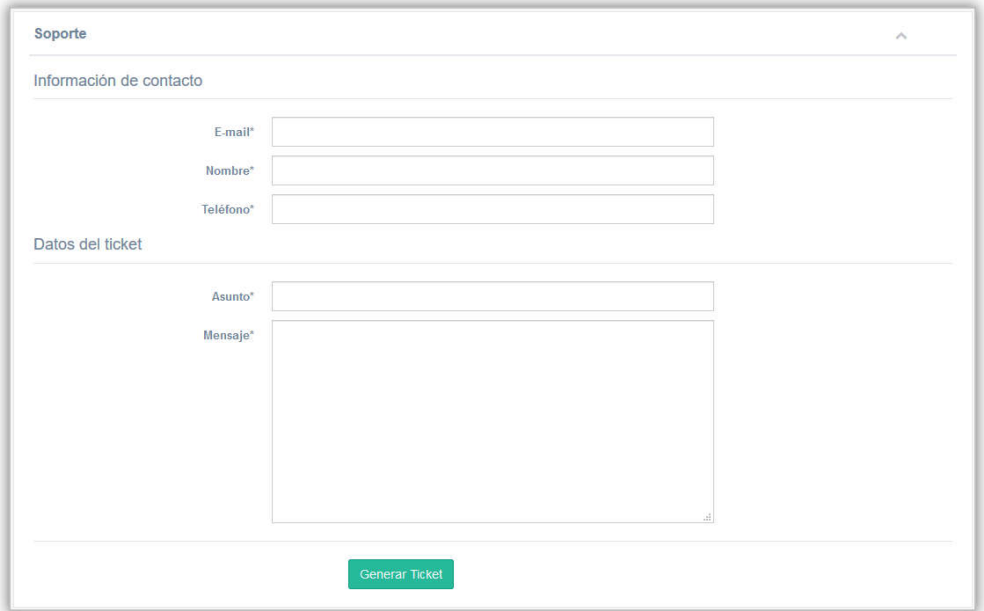

*Imagen 36 Generar Ticket*